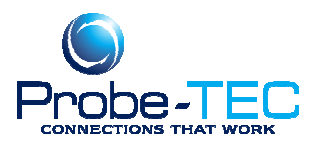

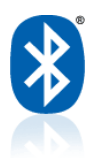

# **Installing an OptoBlue Adaptor on Windows 8 or 10 Operating System:**

Before beginning this process, be sure to save all your work in any open programs. Your computer will reboot during this process.

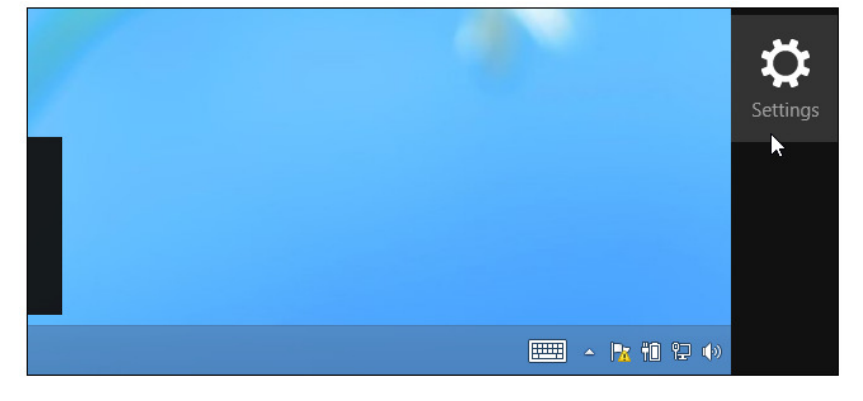

First, open the Settings charm. You can do this by moving your mouse to the bottom-right corner of your screen and clicking Settings. If you're using a touch-enabled PC, swipe in from the right and tap Settings. Press Windows  $Key + I$  to open the

Settings charm directly with a keyboard shortcut.

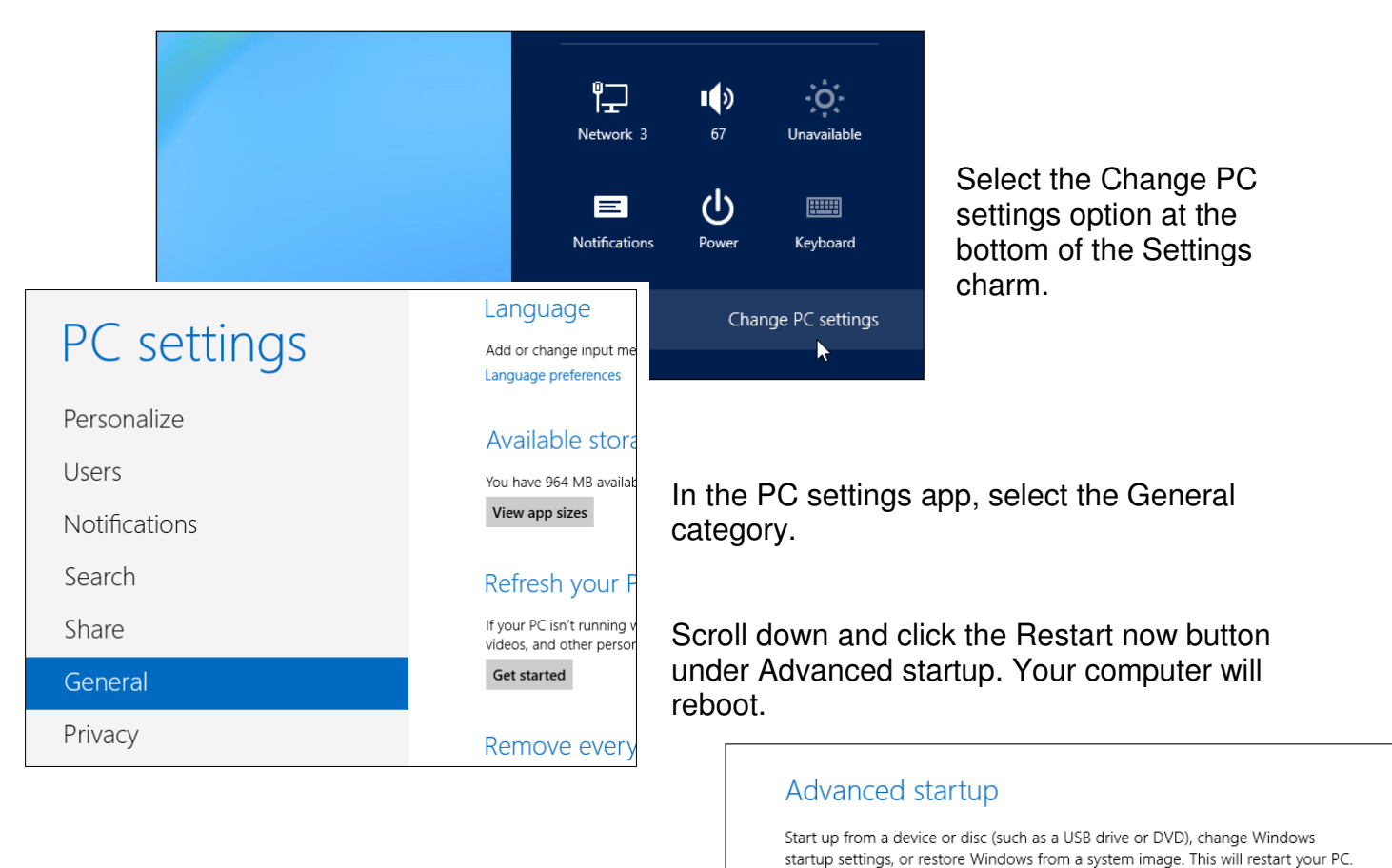

This document was prepared by Probe-TEC and is intended for use with the OptoWave Wireless Optical Probe

### 6/12/2014 Copyright

Restart now

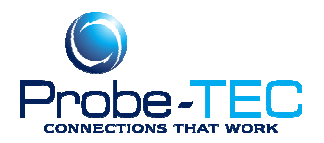

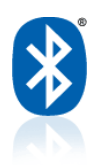

Note that you can also hold the Shift key while tapping or clicking the Restart option on the Settings charm to immediately reboot your computer and bring up the advanced startup options. You could also use a special command to directly reboot into this menu.

SEE OPTIONAL METHOD AT THE END OF THIS ARITCLE

## **Access Startup Settings**

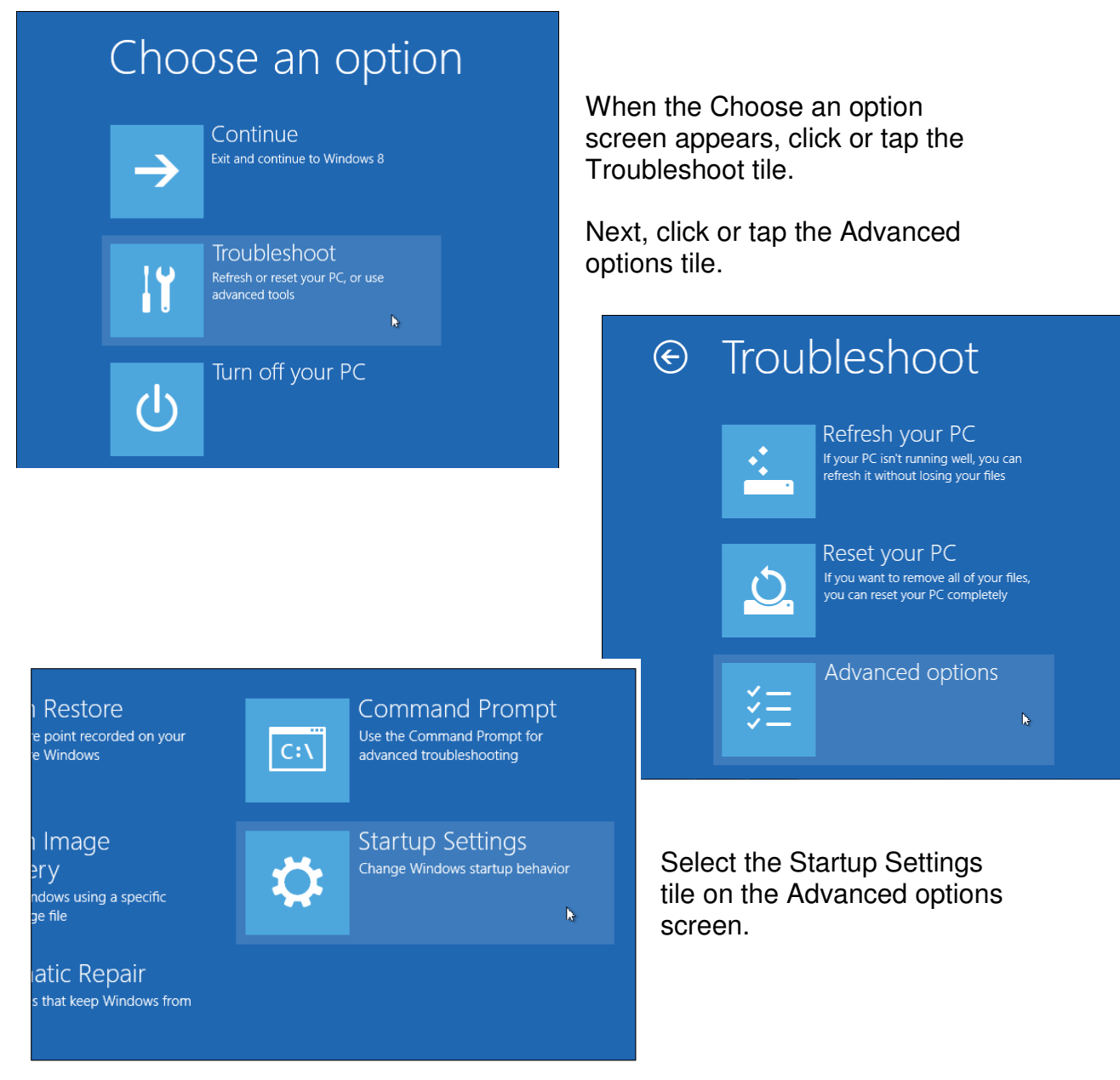

This document was prepared by Probe-TEC and is intended for use with the OptoWave Wireless Optical Probe

### 6/12/2014 Copyright

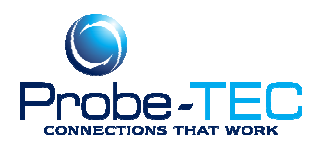

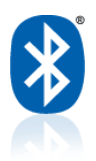

Click the Restart button on the Startup Settings screen to reboot your computer again.

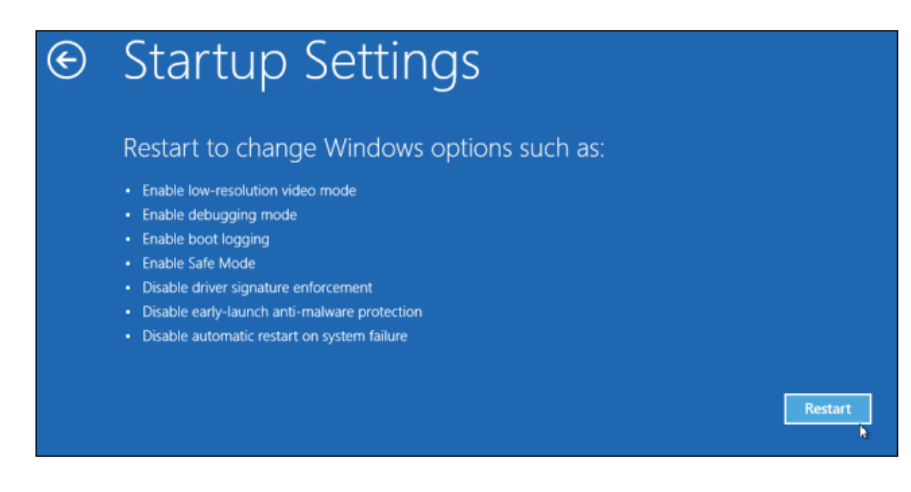

## **Disable Driver Signature Enforcement**

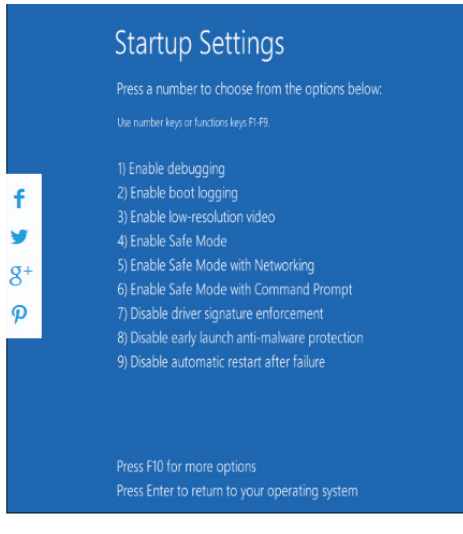

On the Startup Settings screen, tap the F7 or 7 key on your keyboard to select the "Disable driver signature enforcement" option.

Windows 8 will immediately boot to its typical lock screen. Sign into Windows 8 as you normally would — everything will look the same, except Windows will no longer demand driver signatures until you next reboot.

You can now install unsigned

drivers as you would on previous versions of Windows. Windows will alert you if you try to install a driver that isn't properly signed, but you'll see an "install this driver software anyway" option you can choose.

#### **Driver Installation**

- 1. Insert OptoBlue CD in to CD Drive.
- 2. Plug OptoBlue Adapter in to USB port.
- 3. The operating system will indicate that it is unable to install the device OptoBlue.
- 4. Go to the Windows Start Menu
- 5. Open Device Manager (Control Panel/Hardware and Sound/Devices and Printers/Device Manager)
- 6. Find the OptoBlue Device listed under Universal Serial Bus Controllers or under Other **Devices**

This document was prepared by Probe-TEC and is intended for use with the OptoWave Wireless Optical Probe

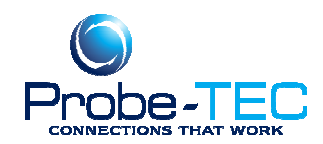

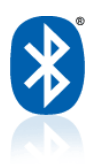

- 7. Right click and select Update Driver Software
- 8. Select the Browse My Computer and navigate to the OptoBlue Driver CD. Be sure the Search Subfolders check box is checked.
- 9. Select Next
- 10. Select Install Driver Anyway
- 11. The operating system should install the driver and the OptoBlue icon should look normal

(Wait a few moments - the operating system may indicate again that new hardware was found but it could not be installed. This is normal and indicates that the system is attempting to install the COM port driver.)

- 12. Next find the USB COM device listed under Other Devices or Ports
- 13. Right click and select Update Driver **Software**
- 14. Select the Browse My Computer and navigate to the OptoBlue Driver CD. Be sure the Search Subfolders check box is checked.

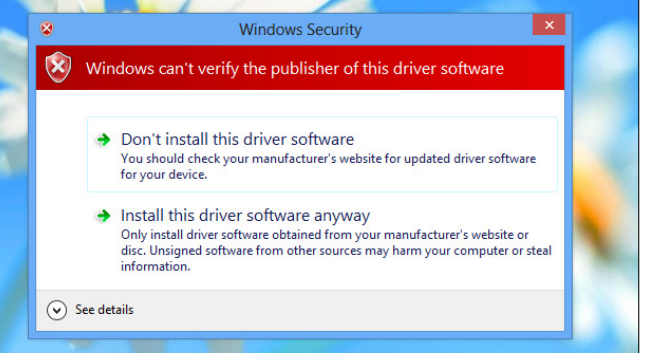

- 15. Select Next
- 16. Select Install Driver Anyway
- 17. The operating system should install the driver and the OptoBlue icon should look normal. Note the COM port number assigned. This can be changed by double clicking and selecting Port Setting/Advanced.

*That should correct the problem. If it does not I suggest uninstalling the devices in Device Manager and reinstalling. I have instructions available for that if you need them.* 

## **Optional Restart Method (Windows 10)**

First, the computer must be restarted into the so-called "options menu". The easiest way to get there is via the "Run"-dialog, which is opened by means of the key combination Win+R. The command you have to enter, to boot into the Options menu is as follows:

1 | shutdown.exe /r /o /f /t 00

*Caution: This command starts the reboot process immediately! No ifs, no buts! If you still have programs open, save everything from the stuff you want to save, before you execute the command.* 

Because nobody likes to executes commands, he does not know, you'll find the explanation of the individual parameters below:

- shutdown.exe It's a Command-Line application which is inclusive with Windows. It does various kinds of restarts and shutdowns.
- $/r$  means "restart"
- $\alpha$  means "the PC should start in the Option menu"
- $/$ f means "restart directly and close all opened programs immediately"
- /t 00 shows the time until the restart happens (in seconds). In this case 0 seconds, which equals an immediate restart

This document was prepared by Probe-TEC and is intended for use with the OptoWave Wireless Optical Probe

6/12/2014 Copyright